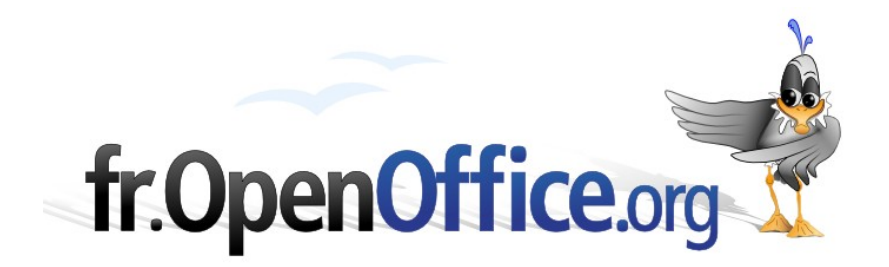

# **Des titres pas comme les autres**

*(Combinant texte et dessin)*

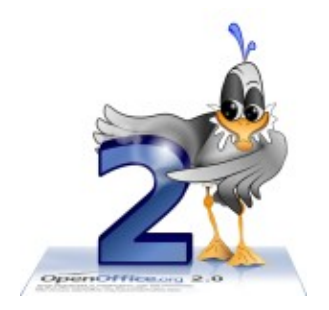

Réalisé avec : **OOo 2.0** Plate-forme / Os : **Toutes**

*Version 1.01 du 10 février 2007*

*Distribué par le projet fr.OpenOffice.org*

### <span id="page-1-0"></span>Table des matières

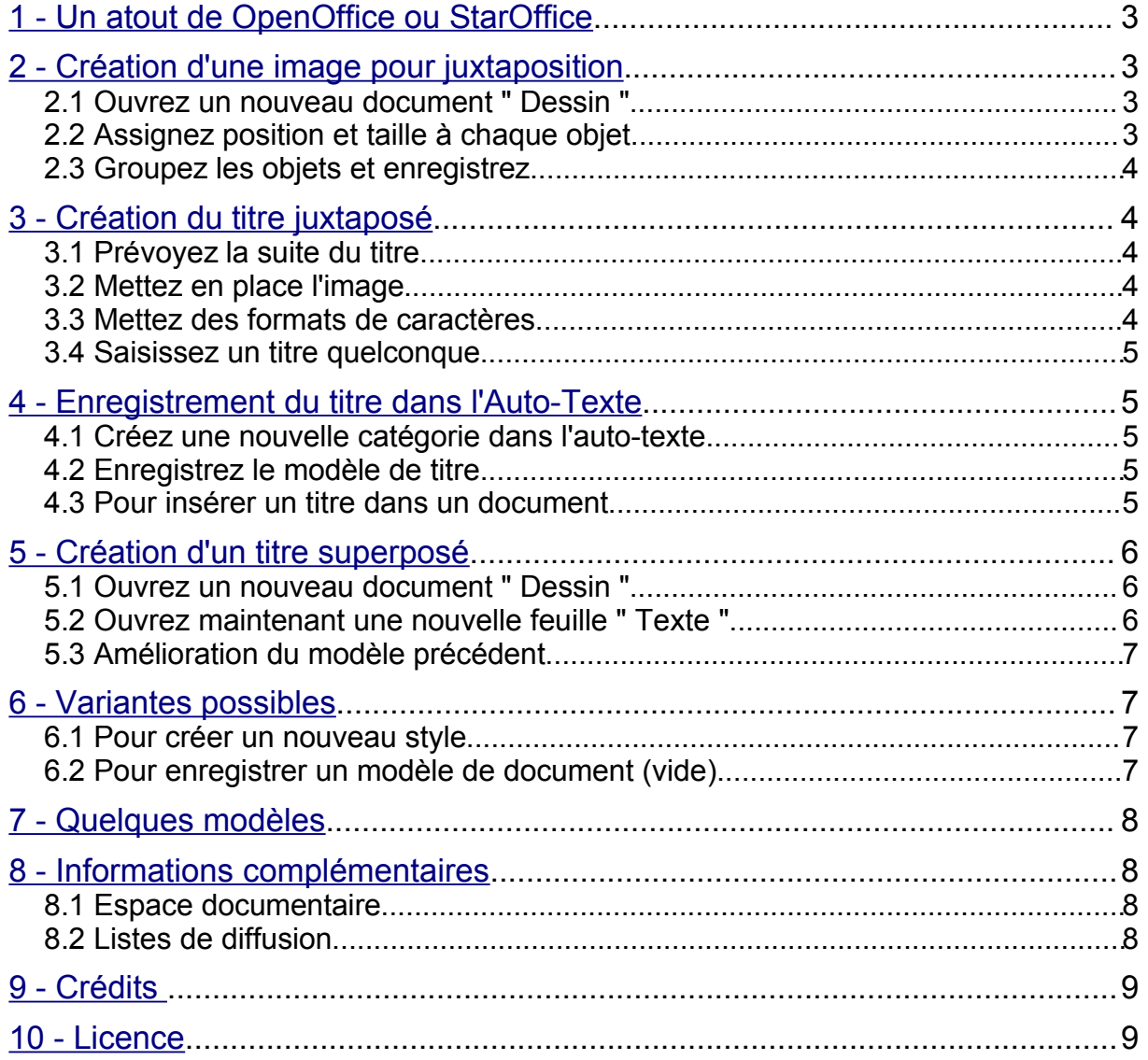

### <span id="page-2-1"></span>**1 - Un atout de OpenOffice ou StarOffice**

*Parmi les nombreuses possibilités de mise en forme qui nous sont offertes par OOo, il en est une qui permet de réaliser des titres de chapitre ou de paragraphe qui sortent un peu de l'ordinaire.*

*En effet, si l'on regarde dans la boite de dialogue " Format-Paragraphe " à l'onglet " Arrière-plan ", on voit qu'il est proposé d'insérer soit une couleur soit une image. C'est cette dernière propriété que nous allons utiliser pour agrémenter nos titres d'une image qui accompagnera le texte, par juxtaposition ou par superposition.*

*(A noter que les utilisateurs de M\$ n'ont pas cette possibilité)*

*Voici deux exemples qui sont plus parlants qu'un long discours :*

## LE TITRE PASSE PARTOUT

**Le titre sur fond gris** 

*Le dessin de fond s'adaptera automatiquement à la taille des caractères*

### <span id="page-2-0"></span>**2 - Création d'une image pour juxtaposition**

*Il s'agit ici d'effectuer un travail de précision, mais le plus simple pour y arriver est de dessiner 3 rectangles quelconques avec la souris, puis de sélectionner chaque rectangle séparément et ajuster position et taille dans le menu contextuel. (clic droit sur l'objet sélectionné)*

#### *2.1 Ouvrez un nouveau document " Dessin "*

- Choisissez les options dans la barre d'objets :
	- Style de ligne : invisible
	- Remplissage : gris 60%
- ◆ Tracez trois petits rectangles (outil rectangle rempli)

#### *2.2 Assignez position et taille à chaque objet*

- Sélectionnez successivement chaque rectangle et faites un clic droit dessus, choisissez l'option " Position et taille " et entrez au clavier les paramètres suivants :
	- **-** Pour le premier rectangle
		- position x 0,00 position y 0,80 largeur 0.40
		- hauteur 0,10

#### [fr.OpenOffice.org](http://fr.openoffice.org/)

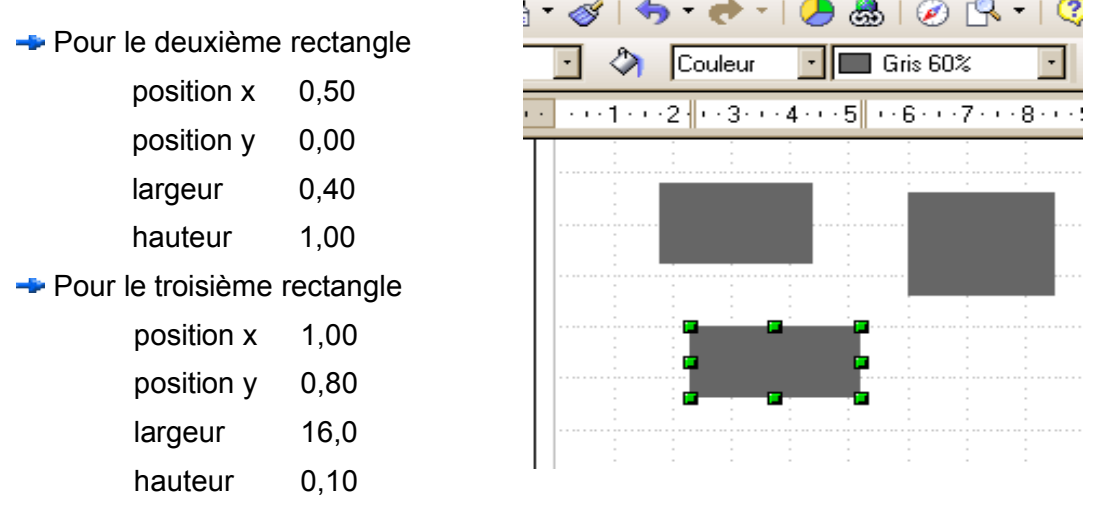

### *2.3 Groupez les objets et enregistrez*

- Lorsque les tailles et positions sont corrects, sélectionnez tout l'ensemble et cliquez sur le menu : " Modifier – Grouper "
- <span id="page-3-2"></span>Il ne vous reste plus qu'à enregistrer ce dessin dans un format d'image bitmap, c'est à dire BMP en passant par le menu : " Fichier - Exporter " (l'objet dessin étant toujours sélectionné)

*Vous pouvez le nommer : " fond1 " par exemple, et le ranger dans : " Mes documents " en acceptant les options proposées pour BMP.*

### <span id="page-3-0"></span>**3 - Création du titre juxtaposé**

*Vous fermez maintenant le document " Dessin " et vous ouvrez une feuille " Texte "*

### *3.1 Prévoyez la suite du titre*

- Assurez vous que la police proposée par défaut correspond à vos attentes pour du " corps de texte " sinon modifiez tout de suite ce paramètre.
- Appuyez une fois sur la touche [Entrée] pour créer un retour à la ligne (il est utile d'afficher les caractères non imprimables, pour mieux se repérer, avec l'outil : ¶ )
- Remontez le curseur à la première ligne

### <span id="page-3-1"></span>*3.2 Mettez en place l'image*

Activez le menu : " Format – Paragraphe – Arrière plan "

#### Type : " Image "

Avec le bouton " Parcourir " allez chercher votre image " fond1 "

```
Ouvrir – Pas de lien –
```

```
◆ Cliquez sur l'option " Remplissage "
```
- ◆ Sur l'onglet " Retrait " mettez " Première ligne " à 1,3cm.
- ◆ Confirmez par " OK "

*L'image apparait en fond sur la ligne 1*

#### *3.3 Mettez des formats de caractères*

- ◆ Ouvrez le menu " Format Caractères "
- Spécifiez une taille de caractères de 20 en Arial dans l'onglet " Police "
- ◆ Choisissez : " Exposant " dans l'onglet " Position "
- ◆ Décochez : " Automatique "
- ◆ Mettez " Exposant Indice " à 25% et laissez " Taille relative " à 100%
- ◆ Confirmez par " OK "

### *3.4 Saisissez un titre quelconque*

*Le résultat doit ressembler à ceci :*

## Le titre passe partout

*Tous les caractères étant sélectionnés :*

- ◆ Dans le menu : " Format Caractères Effets de caractères Attributs " vous pouvez demander : " Majuscules " par exemple
- ◆ Faites des essais en faisant varier " Exposant Indice " entre 20 et 30% *Vous avez trouvé la forme définitive de votre titre ? Passons à la suite.*

### <span id="page-4-0"></span>**4 - Enregistrement du titre dans l'Auto-Texte**

*Pour insérer facilement et rapidement un tel titre dans un document, l'auto-texte est tout indiqué, et il est toujours disponible quel que soit le document ouvert. D'autres outils sont évoqués au [paragraphe 6.](#page-6-0)*

### *4.1 Créez une nouvelle catégorie dans l'auto-texte*

- ◆ Appelez : " Édition AutoTexte " et créez une nouvelle catégorie nommée : " Titres "
- ◆ Confirmez par : " OK " et fermez l'auto-texte

### *4.2 Enregistrez le modèle de titre*

<span id="page-4-1"></span>*Vous pouvez enregistrer le modèle avec ou sans texte dedans.*

- Sélectionnez la ligne de titre et **l'amorce de la ligne suivante,** cela vous facilitera la saisie par la suite. (en demandant : " Édition – Sélectionner tout ")
- ◆ Ouvrez l'auto-texte
- ◆ La bonne catégorie étant sélectionnée, vous donnez un nom à votre titre, par exemple : " titre1 " ou tout autre nom à votre choix, et vous retenez ou modifiez le raccourci proposé.
- ◆ Ensuite vous cliquez sur le bouton " Auto–Texte " muni d'une flèche, et vous choisissez " Nouveau "
- Fermez l'auto-texte

### *4.3 Pour insérer un titre dans un document*

- ◆ Vous pouvez appeler l'auto–texte par différents chemins :
	- Par saisie du raccourci et appui sur [F3]
	- **→** Par le menu « Édition Auto Texte »
	- **→ Par l'outil « Éditer l'Auto–Texte » de la barre d'instruments**
	- Par le raccourci clavier : [Ctrl]+[F3]

Pour les utilisateurs de Ooo 2.x l'outil " Éditer l'auto-texte " est dans la " Barre d'insertion "que l'on obtient avec : " Affichage – Barres d'outils – Insérer "

*Quand le titre est en place, vous n'avez plus qu'à changer son contenu, si contenu vous aviez mis.* 

## MON TITRE DE CHAPITRE

*Si vous avez des difficultés lors de la saisie du texte suivant un titre, il vous suffit de demander : " Format – Par défaut "*

### <span id="page-5-0"></span>**5 - Création d'un titre superposé**

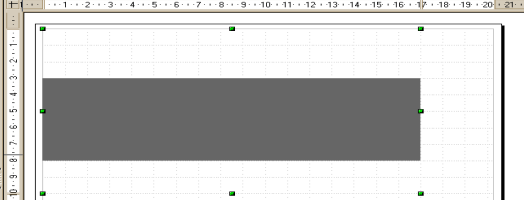

*Ici nous allons utiliser un fond de paragraphe qui n'occupe pas toute la hauteur de la ligne*

#### *5.1 Ouvrez un nouveau document " Dessin "*

- Dessinez un grand rectangle non rempli de 17cm. de largeur et 10 cm de hauteur après avoir choisi : " Style de ligne : invisible " " Style de remplissage : invisible "
- A l'intérieur dessinez un autre rectangle (rempli de gris 40%) de 17cm. de largeur sur 5cm. de hauteur, de façon qu'il y ait 2cm. de blanc en dessous et 3cm. de blanc au dessus. (toujours avec ligne invisible)
- ◆ Sélectionnez tout l'ensemble et appelez le menu : " Modifier Grouper "
- Réduisez la hauteur de l'ensemble à 1cm, au lieu de 10cm, avec la souris
- ◆ Ne dé-sélectionnez pas l'objet dessin
- Il ne vous reste plus qu'à l'exporter au format BMP comme vu plus [haut.](#page-3-2)
- ◆ Fermez le document dessin.

#### *5.2 Ouvrez maintenant une nouvelle feuille " Texte "*

- ◆ Faites un retour à la ligne comme indiqué au paragraphe 3
- $\triangle$  Remontez à la ligne 1
- ◆ Insérez l'image comme expliqué plus [haut](#page-3-1) (Format Paragraphe)
- Dans l'onglet " Retraits et écarts " mettez le début de première ligne à 1,5cm et l'écart après le paragraphe à 0,4cm.
- ◆ Confirmez par : " OK " *La bande grise apparait en arrière-plan*
- ◆ Choisissez une taille de caractères de 18 par exemple
- $\triangle$  Saisissez au clavier : Le titre sur fond gris
- Mettez une espace au début et une à la fin de ce texte
- ◆ Sélectionnez tout le texte avec les espaces
- Dans le menu " Format Caractères Arrière plan " choisissez la couleur de fond : (arrière – plan) " Blanc "
- Ajoutez, tout au début du texte du titre, une espace supplémentaire, qui sera formatée individuellement avec arrière-plan de caractère : **" Sans remplissage "** pour avoir par la suite des tabulations transparentes.

*Vous devez obtenir ceci :*

## **Le titre sur fond gris**

*Le fond blanc des caractères masque la bande grise du fond de paragraphe. Vous pouvez entrer ce modèle dans l'auto-texte comme vu au paragraphe [4-2.](#page-4-1)*

### *5.3 Amélioration du modèle précédent*

◆ Dans le menu " Format – Paragraphe – Tabulations " mettez une tabulation centrée à 8,5cm. et une tabulation droite à 15,5cm.

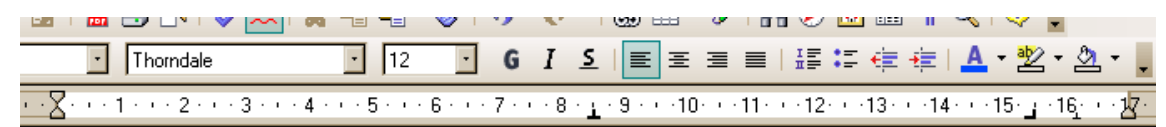

*Il vous suffit maintenant de placer le curseur tout en début de ligne et d'appuyer une fois ou deux fois sur la touche tabulation pour avoir un titre centré ou aligné à droite :*

Le titre centré

■ Le titre aligné à droite i

### <span id="page-6-0"></span>**6 - Variantes possibles**

*Le Styliste convient aussi pour reproduire des titres du même genre (après la saisie)*

### *6.1 Pour créer un nouveau style*

- ◆ Sélectionnez votre ligne de titre nouvellement créée
- ◆ Ouvrez le Styliste (touche F11 ou outil : " Styles et formatage ")
- Cliquez sur l'outil " Nouveau style à partir de la sélection "
- ◆ Donnez un nom et validez

### *6.2 Pour enregistrer un modèle de document (vide)*

◆ Par le menu : " Fichier – Modèle de document – Enregistrer "

*Vous disposerez ainsi d'un modèle qui contient vos propres styles de titres.*

*A noter que l'outil Pincooo, ou le pinceau de OOo 2.0 permettent de reproduire facilement ce genre de mise en forme, à condition de disposer d'un modèle au départ.*

*Les modèles proposés dans ce " comment-faire " sont très simples et en noir/blanc/gris, mais si on veut utiliser la couleur, on peut inventer de nombreuses variantes.*

*Alors, si le procédé vous séduit, faites travailler un peu votre imagination, et créez des tas de modèles de " Titres pas comme les autres " avec votre suite préférée.*

*Bonne composition !*

### <span id="page-7-1"></span>**7 - Quelques modèles**

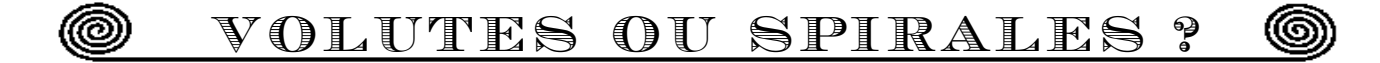

## <u>▲ LE TITRE AVEC SAPIN</u>

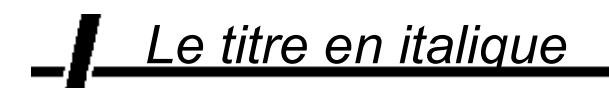

Avec un autre sapin

## **Pourquoi pas un livre ?**

### <span id="page-7-0"></span>**8 - Informations complémentaires**

Nul doute qu'à la lecture de ce document, le lecteur sera désireux de perfectionner ses connaissances ou de répondre à des questions non débattues ici. OpenOffice.org propose deux moyens d'accès direct à l'information : des documents thématiques constituant une somme d'informations de référence et des listes de diffusion sur lesquelles intervenir de manière dynamique.

#### *8.1 Espace documentaire*

Le site fr.openoffice.org propose de nombreux documents, guides et *how-to* qui permettent d'approfondir certains points en rapport avec le thème de ce *how-to*.

L'ensemble des documentations disponibles sont placées dans l'espace Documentation : <http://fr.openoffice.org/Documentation/Index.html>

#### *8.2 Listes de diffusion*

Par ailleurs, les listes de diffusion du site fr.openoffice.org sont ouvertes à tous et permettent les échanges entre utilisateurs. La liste [users-fr] [\(http://fr.openoffice.org/contact-forums.html\)](http://fr.openoffice.org/contact-forums.html) est l'endroit privilégié pour obtenir de l'aide dans l'emploi quotidien de la suite OpenOffice.org.

### <span id="page-8-1"></span>**9 - Crédits**

Auteur : **Jean PERRIN**

Remerciement : **à Tony GALMICHE, Cédric BOSDONNAT, et toute l'équipe de relecture.**

Intégré par : **Sophie Gautier**

Contacts : **Projet Documentation OpenOffice.org - [fr.OpenOffice.org](http://fr.openoffice.org/)**

Traduction :

Historique des modifications **:**

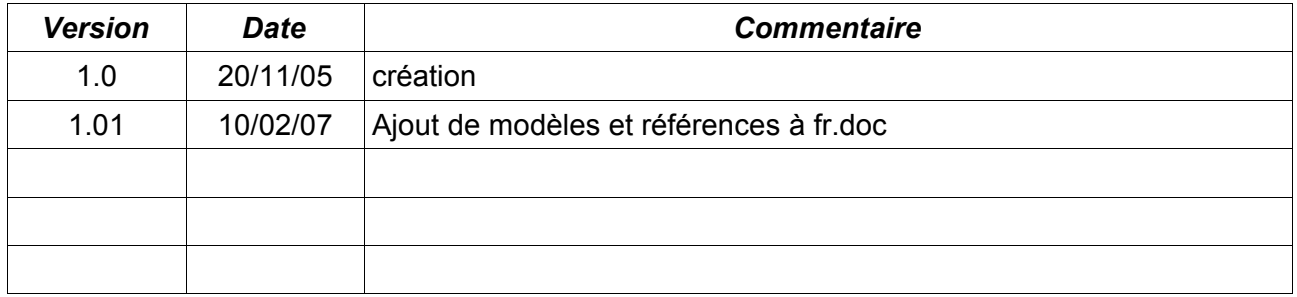

### <span id="page-8-0"></span>**10 - Licence**

#### **Appendix**

#### **Public Documentation License Notice**

The contents of this Documentation are subject to the Public Documentation License Version 1.0 (the "License"); you may only use this Documentation if you comply with the terms of this License. A copy of the License is available at *<http://www.openoffice.org/licenses/PDL.html>*.

The Original Documentation is Des titres pas comme les autres**.** The Initial Writer of the Original Documentation is Jean PERRIN Copyright © 2005*.* All Rights Reserved. (Initial Writer contact(s): agnesperrin@hotmail.com).

Contributor(s): \_\_\_\_\_\_\_\_\_\_\_\_\_\_\_\_\_\_\_\_\_\_\_\_\_\_\_\_\_\_\_\_\_\_\_\_\_\_. Portions created by \_\_\_\_\_\_ are Copyright ©\_\_\_\_\_\_\_\_\_*[Insert year(s)]*. All Rights Reserved. (Contributor contact(s):\_\_\_\_\_\_\_\_\_\_\_\_\_\_\_\_*[Insert hyperlink/alias]*).

NOTE: The text of this Appendix may differ slightly from the text of the notices in the files of the Original Documentation. You should use the text of this Appendix rather than the text found in the Original Documentation for Your Modifications.